$\sqrt{0}$ 

This is the macro section of the Worksheet. Name -------------------------------------------------------------  $\sqrt{c}$ \h \i \k  $\ln$  $\nu$  $\overline{a}$ quit

\r

\u

 $\mathsf{Im}\,$ 

topmenu

sub1

sub<sub>2</sub>

sub<sub>3</sub>

help

mmenu

menu1

menu2

menu3

{goto}a1~ /fccemaclib~ /rnlraa10..aa2048~

Instructions ------------------------------------------------------------------------------------------------ /fdmodels~

/rnchere~~ {goto}help~ {?} {goto}here~ /rndhere~

/xg\m~

/riassumptions~

{?} {down} /xg\k~

/rnlraa5..aa2048~

/wgpe

/xmquit~ No Remain in 1-2-3 /xq~

/re

/wgpd

Astrix Computer System's Lotus 1-2-3 Model Menus

------------------------------------------------------------------------------------------------

{goto}mmenu~ /xmtopmenu~ Menu1 Cash, Loan, and Credit Models {goto}menu1~ /xmsub1~

# 1

CBB Check Book Balancer {home} /frcbb~

# 8

ADC ACRS Depreciation Calculator {home} /fradc~

15

STC Statistics Calculator {home} /frstc~

------------------------------------------------------------------------------------------------ | This Package supports several User Functions. At any time you may use the {alt} key to access the following functions. | | | | | | | | | | | | | | | ------------------------------------------------------------------------------------------------ ------------------------------------------------------------------------------------------------ | In the panel above, you will see the names of the three Sub-Menus that you may select as the building blocks for this Package. | | | | | | | | | | | | To select the Sub-Menu, simply use the {left} or {right} arrow keys to move the cursor to the Sub Menu of your choice and then depress the {enter} key. ------------------------------------------------------------------------------------------------ ------------------------------------------------------------------------------------------------ |

| In the panel above, you will see the names of Worksheet Files

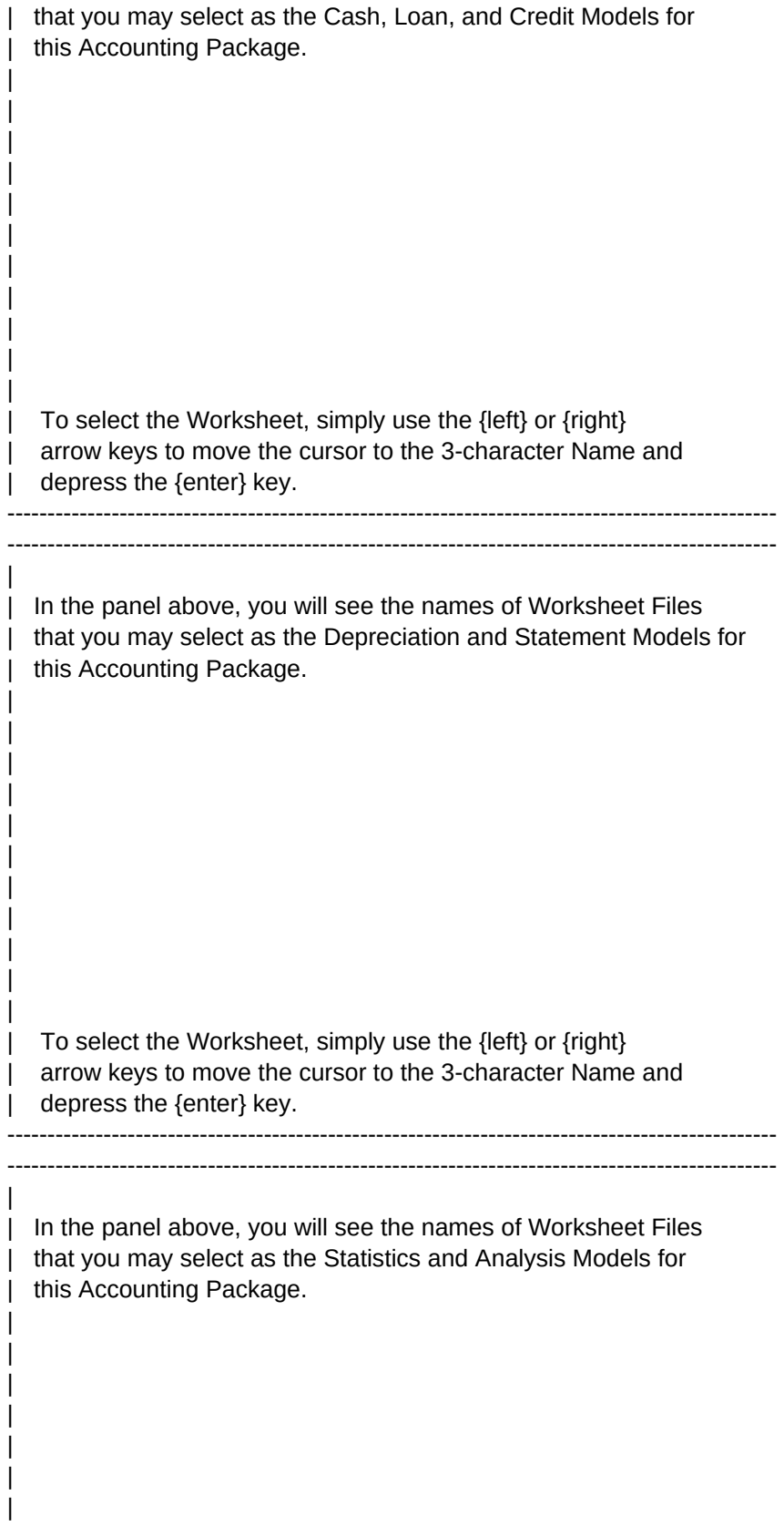

------------------------------------------------------------------------------------------------

| To select the Worksheet, simply use the {left} or {right} arrow keys to move the cursor to the 3-character Name and | depress the {enter} key.

| | | |

Yes Save current worksheet and quit 1-2-3 /fs~r  $/qy$ ~

------------------------------------------------------------------------------ --------------------------------------------------

## Menu2 Menu3 Depreciation and Statement Models Statistics and Analysis Models {goto}menu2~ {goto}menu3~ /xmsub2~ /xmsub3~

## $2 \hspace{2.5cm} 3$

CDB CFM Cash Disbursements **Cash Flow Manager** {home} {home} /frcdb~ /frcfm~

IRR ARC Internal Rate-of-Return Calculator **Accounts Receivable Tracker** Accounts Receivable Tracker {home} {home} /frirr~ /frarc~

## $16 \hspace{3cm} 17$

GCC OA1 Growth Capacity Calculator **Canalysis** (Single) {home} {home} /frgcc~ /frqa1~

# $9 \hspace{2.5cm} 10$

------------------------------------------------------------------------------ \*\*\* Help Menu \*\*\*

{alt-h} Takes you to THIS Help screen.

{alt-m} Takes you to the Main Menu of Worksheets.

- {alt-p} Enables Global Worksheet Protection. --> This is recommended for Novice Users.
- {alt-s} Takes you to a Save Menu to preserve your work.
- {alt-u} Disables Global Worksheet Protection. --> This is for Experienced Users.

------------------------------------------------------------------------------ -------------------------------------------------- ------------------------------------------------------------------------------ \*\*\* Main Menu \*\*\*

Menu 1. Cash, Loan, and Credit Models

Menu 2. Depreciation and Statement Models

Menu 3. Statistics and Analysis Models

Exit from this Menu Sequence to 1-2-3

------------------------------------------------------------------------------ -------------------------------------------------- ------------------------------------------------------------------------------ \*\*\* First Sub-Menu \*\*\*-----

 1. CBB Check Book Balancer 2. CDB Cash Disbursements 3. CFM Cash Flow Manager 4. CFP Cash Flow Projection 5. LNA Loan Amortization 6. LNP Loan Payoff Calculator 7. LCT Line-of-Credit Tracker Exit to the Main Menu

------------------------------------------------------------------------------ -------------------------------------------------- ------------------------------------------------------------------------------ \*\*\* Second Sub-Menu \*\*\*----

> 8. ADC ACRS Depreciation Calc. 9. IRR Internal Rate-of-Return 10. ART Acc. Rec. Tracker 11. EIO EOQ Inventory Ordering 12. FFS 5-in-1 Financial Statement 13. RAR Ratio Analyzer 14. IIB Interactive Inc-Statement Exit to the Main Menu

------------------------------------------------------------------------------ -------------------------------------------------- ------------------------------------------------------------------------------ \*\*\* Third Sub-Menu \*\*\*-----

- 15. STC Statistics Calculator
- 16. GCC Growth Capacity Calc.
- 17. QA1 Queue Analysis (single)
- 18. QAM Queue Analysis (multi)
- 19. NVB New Venture Budget
- 20. PVA Price Volume Analysis

21. QGN Quote Generator Exit to the Main Menu

Goto Home Cell Combine the Macro Library Name the macros

Comments

--------------------------------------------------- -------------------------------------------------------------------------

Set Directory

Name current cell, HERE Jump to range named HELP Wait for user entry Return to cell named HERE Delete the name, HERE

Input new assumptions

Accepts numeric input Moves cursor down Loops to beginning

Names macro library

Enable worksheet protection

Goto menu at cell quit Menue alternatives Message Lines Save file or Stop macro Quit 1-2-3

Open ended Range Erase Command

Disable worksheet protection

Exit Exit from the Menu sequence {home}

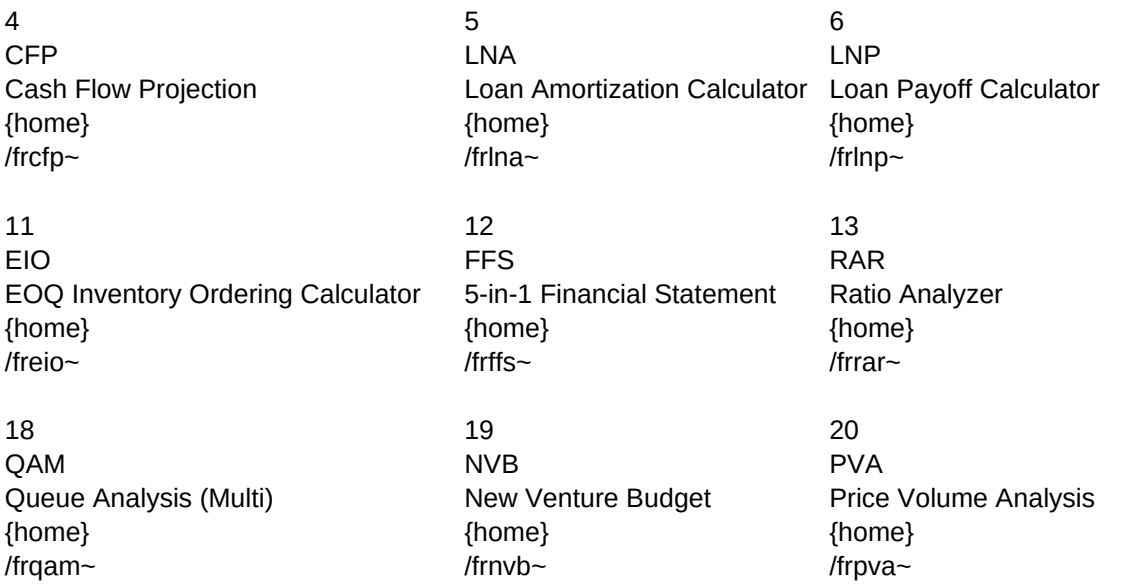

--------------------------------------------------- -------------------------------------------------------------------------

Sheet1

-------------------------------

-------------------------------

--------------------------------

7

LCT Menu Line-of-Credit Tracker Exit to the Main Menu {home} {\mext{\sigma}}} {\sigma} {\sigma} {\sigma} {\sigma} {\sigma} {\sigma} {\sigma} {\sigma} {\sigma} {\sigma} {\sigma} {\sigma} } {\sigma} } {\sigma} } {\sigma} } {\sigma} } {\sigma} } {\sigma} } {\sigma} } } {\sigma} /frlct~ /xmtopmenu~

# 14

IIB Menu Interactive Income/Balance Statements Exit to the Main Menu {home} {goto}mmenu~ /friib~ /xmtopmenu~

--------------------------------------------------------

## 21

QGN Menu {home} {goto}mmenu~ /frqgn~ //www.fragnalagraphy.com/

Quote Generator **Exit to the Main Menu** 

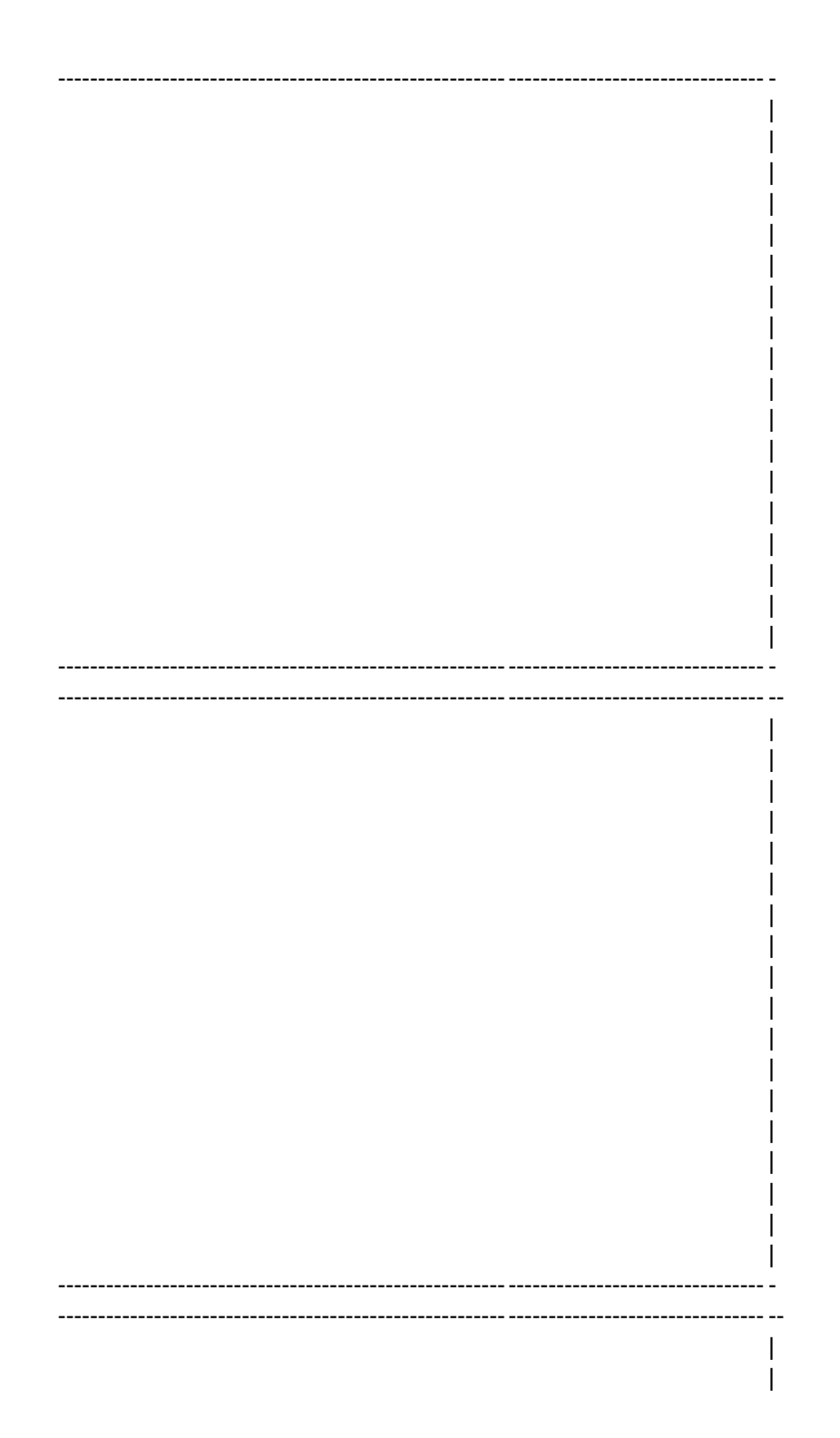

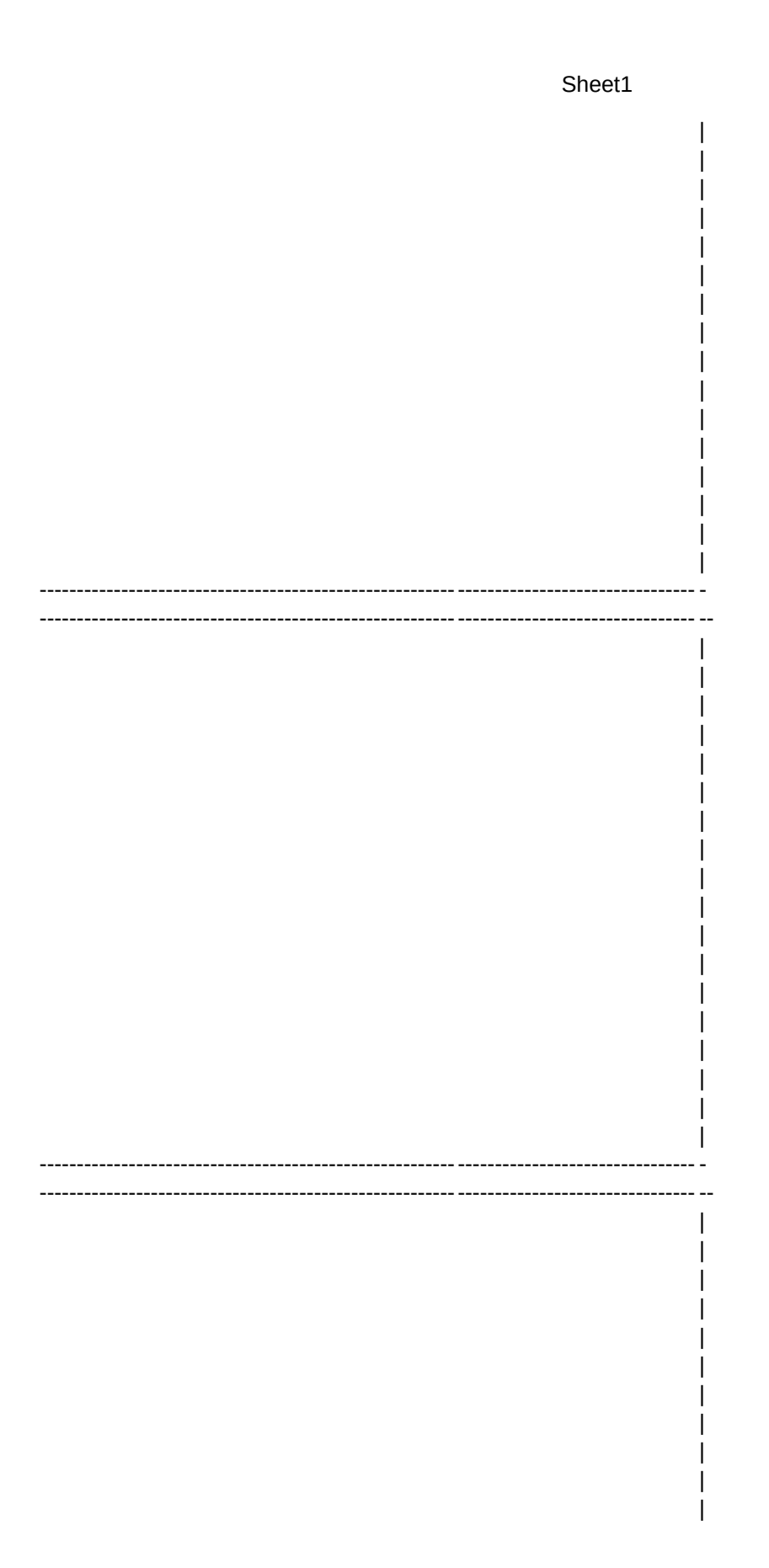

Sheet1  $\overline{\phantom{a}}$  $\overline{\phantom{a}}$  $\overline{\phantom{a}}$  $\overline{\phantom{a}}$  $\overline{\phantom{a}}$ I